# **Release Notes - Zebra MC32 Android L – LifeGuard Update 01 Release**

# **Contents**

**[Description](#page-0-0)** [Component Contents](#page-0-1) [Device Compatibility](#page-1-0) **[Installation Requirements](#page-2-0) [Installation Instructions](#page-2-1)** [Downloadable Software included in this Release](#page-3-0)

## <span id="page-0-0"></span>**Description**

This release contains the following software package which is compatible with the MC32 product.

<span id="page-0-1"></span>LifeGuard patches are cumulative and include all previous fixes that are part of earlier patch releases.

# Component Contents

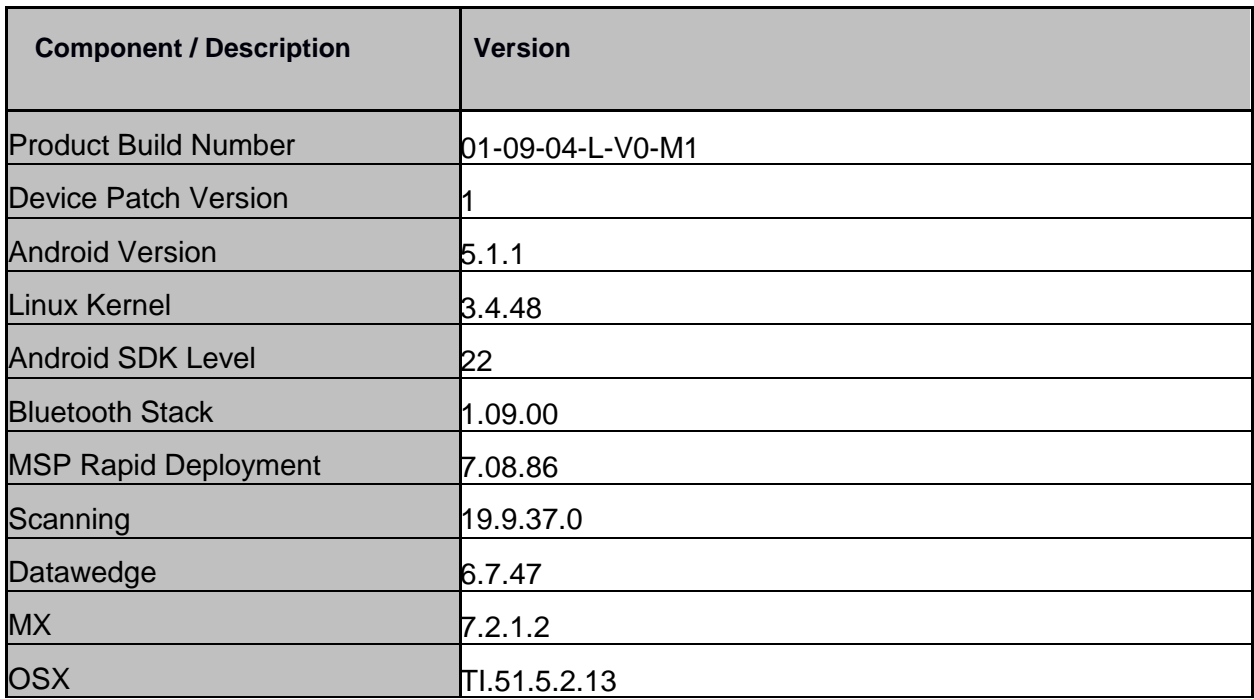

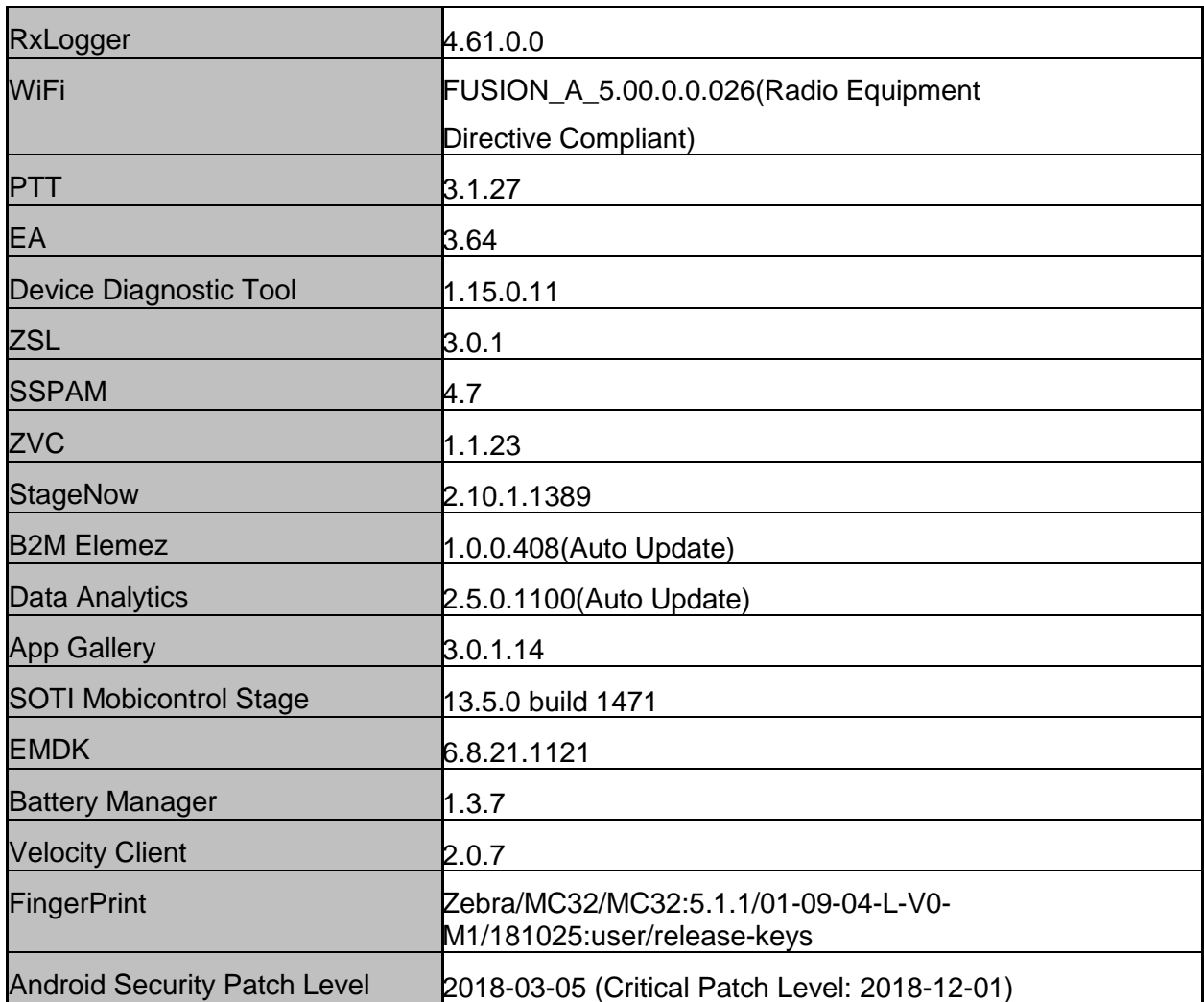

#### **1. CFE v1 Updates:**

❖ CFE-MC32-L-XX-010904-N-00-01.zip

This CFE is applicable for 01-09-04-L-V0-M1 BSP version.

**1. Android Security Patch Level: 2018-03-05 (Critical Patch Level: 2018-12-01).** Use the below link to see the Android Security bulletin for more information:

<https://source.android.com/security/bulletin/>

## <span id="page-1-0"></span>Device Compatibility

This software release has been approved for Android MC32 models mentioned below.

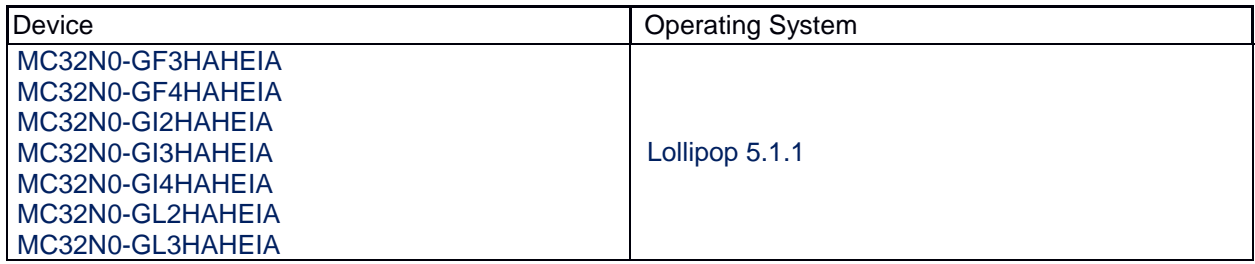

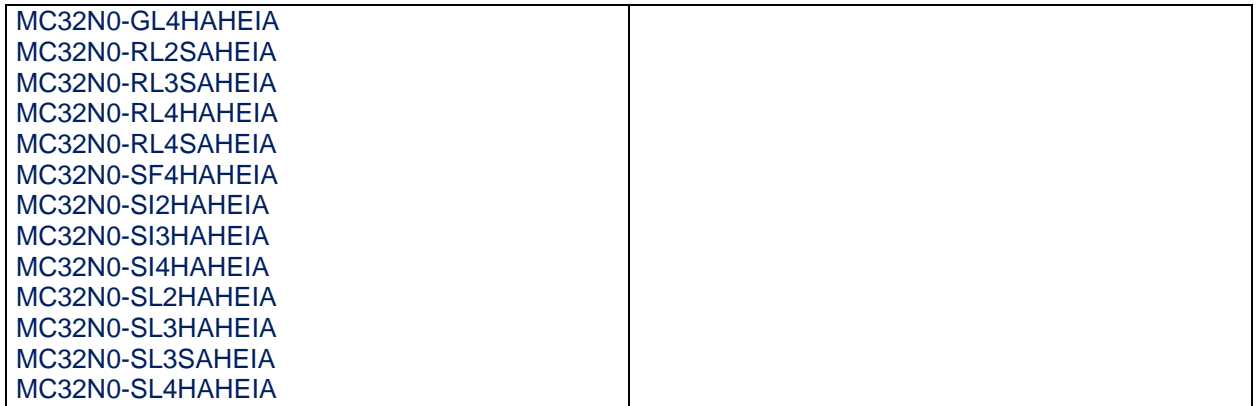

#### <span id="page-2-0"></span>Installation Requirements

• MC32N0 device running the Android 5.1.1 Lollipop operating system.

### <span id="page-2-1"></span>Installation Instructions

PLEASE ENSURE BATTERY LEVEL IS > 30%

**CFE software update procedure for MC32:**

- **1. OS Recovery Update Package (USB method):**
	- 1. Copy the CFE-MC32-L-XX-010904-N-00-01.zip onto the root directory on a SD card
	- 2. Insert SD into MC3200
	- 3. Press and hold 1+9+Power Key. Unit will reboot at this point
	- 4. Release 1+9+ Power keys and hold gun trigger while unit boots
	- 5. When Android logo appears on the screen release trigger key
	- 6. Press Home key to launch Recovery menu
	- 7. Use up and down arrows to navigate and enter key to select menu items
	- 8. Select "apply update from sdcard"
	- 9. Select the release .zip file package on /sdcard
	- 10. When the update is completed select "reboot system now"

#### **2. Process through adb sideload:**

- 1. Connect the USB cable from your PC to the device.
- 2. Go to PC's Command Prompt, type "adb devices" you should get you connected device in the list with key.
- 3. Enter "adb reboot recovery" from Command Prompt
- 4. Use up and down arrows to navigate and enter key to select menu items
- 5. Select "apply update from ADB" option.
- 6. On device, once you get the message, "Now send the package...", enter adb sideload add space at the end, then drag and drop the zip file CFE-MC32-L-XX-010904-N-00-01.zip from PC's Command Prompt.
- 7. Once you get highlighted "reboot system now", Click on HOME key to reboot the device.

After installation completed, goto Settings to check CFE package installed correctly:

- a. Settings-> About Device-> SW components-> Device Patch Version: 7
- b. ADB Shell method: Execute following command from PC's command prompt:

\$ adb shell getprop ro.device.patch.version

\$ 7

### <span id="page-3-0"></span>Downloadable Software Included in this Release

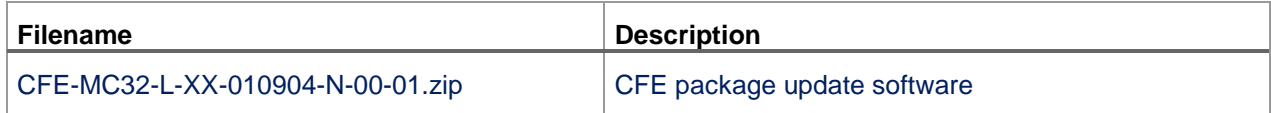

Last Revised: <11-01-2019>